# 令和5年度 館林市デジタル地域通貨「ぽんちゃん Pay」 取扱登録店様向けマニュアル

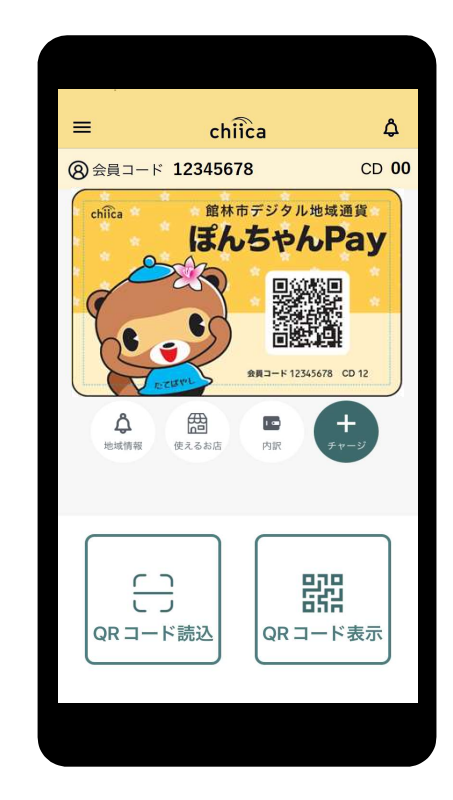

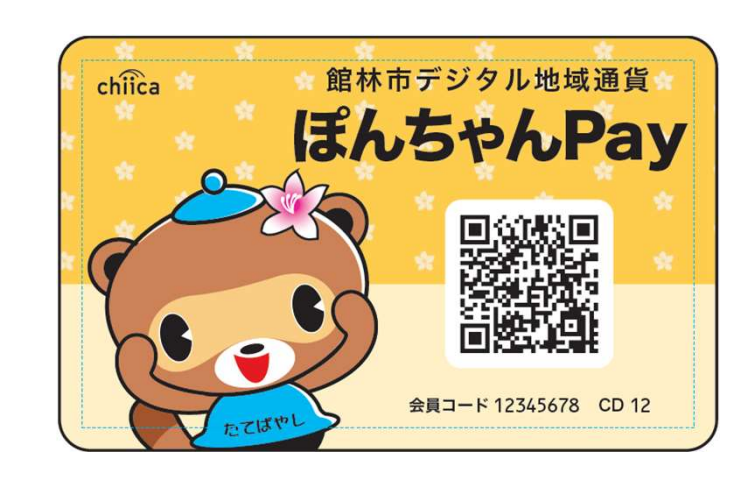

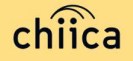

#### ご説明内容

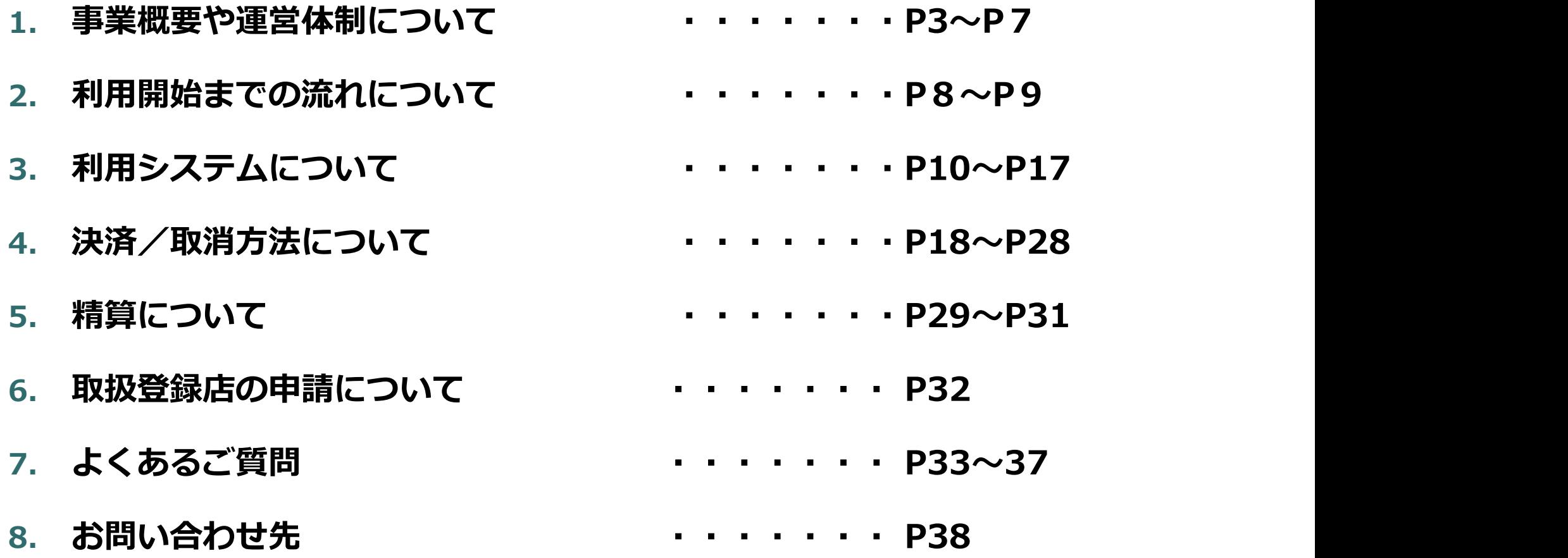

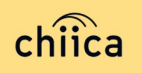

#### ■館林市デジタル地域通貨「ぽんちゃん P a y 」とは

<mark>事業概要 ー1</mark><br>■館林市デジタル地域通貨「ぽんちゃんPay」とに<br>スマートフォンアプリまたは専用のカードに記載さ スマートフォンアプリまたは専用のカードに記載されたQRコードを読み取り、 決済するデジタル地域通貨です。市内の取扱い登録店で利用できます。

<mark>事業概要 ― 1</mark><br>■ 館林市デジタル地域通貨「ぽんちゃん P<br>スマートフォンアプリまたは専用のカー<br>決済するデジタル地域通貨です。市内の取<br>■ 概要<br>■ 概要<br>自体市では、市民へ交付する一部の助成<br>■ 概要<br>ないていたは、市民へ交付する一部の助成<br>それからデジタル地域通貨「ぽんちゃん P<br>また、記念品や贈り物などへの利用を目 館林市では、市民へ交付する一部の助成金・給付金・補助金等を、令和5年度 4月からデジタル地域通貨「ぽんちゃんPay」として発行します。 ■ **概要**<br>- 館林市では、市民へ交付する一部の助成:<br>4 月からデジタル地域通貨「ぽんちゃん<br>- また、記念品や贈り物などへの利用を目<br>- ても販売します。<br>- ※館林市デジタル地域通貨「ぽんちゃん<br>- ※館林市デジタル地域通貨「ぽんちゃん<br>- 少ル化したものです。<br>- **趣旨**<br>- ばんちゃんPayの導入により、新しい<br>- すた、本市では今後、様々な施策及び事:<br>- また、本市では今後、様々な施策及び事:<br>- また、本市では今後

また、記念品や贈り物などへの利用を目的としてカードタイプのものを一般用と しても販売します。

※館林市デジタル地域通貨「ぽんちゃんPay」は、現行の館林市金券をデジ タル化したものです。

ぽんちゃんPayの導入により、新しい生活様式に対応したキャッシュレス決済 の推進を図るとともに、市内での消費拡大や経済活性化を図ります。

また、本市では今後、様々な施策及び事業でのぽんちゃんPayの活用を検討し ております。多様化する地域課題の解決手段としてぽんちゃんPayが機能するこ とが期待されます。

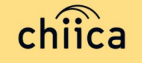

事業概要 ー2<br><sup>現在、館林市金券をお取扱いいただいている登録店様<br>めには新たに登録が必要です。</sup> 現在、館林市金券をお取扱いいただいている登録店様も、ぽんちゃん Payを取扱う ためには新たに登録が必要です。

館林市内で店舗等を営むもの

<mark>事業概要 一2</mark><br>現在、館林市金券をお取扱いいただいている登録店様も<br><mark>ためには新たに登録が必要です。</mark><br>■ 取扱登録店募集要件<br>館林市内で店舗等を営むもの<br>※風俗営業等の規制及び業務の適正化等に関する法律(<br>※風俗営業等の規制及び業務の適正化等に関する法律(<br>第2条第1項第4号及び第5号で規定する遊技をさせる営業<br>する「性風俗関連特殊営業」に該当する営業を行うもの ※風俗営業等の規制及び業務の適正化等に関する法律(昭和23年法律第22号) 第2条第1項第4号及び第5号で規定する遊技をさせる営業並びに同条第5項で規定 する「性風俗関連特殊営業」に該当する営業を行うものを除く ※特定の宗教・政治団体と関わるものを除く ※館林市暴力団排除条例(平成24年館林市条例第18号)第2条に規定する暴力団員等 を除く

#### ■デジタル化のメリット

- ・現行の館林市金券の換金窓口である金融機関への持込が不要(換金手続きが不要)
- ・換金忘れを防止できる
- ・登録店での金券の枚数確認や店舗印の押印が不要
- ・金券の紛失・滅失などの心配がない
- ・1円単位のお支払いに対応し、少額の決済から使用できる

#### ぽんちゃんPayの運営体制

● 発行主である館林市から、本事業における業務の一部(登録店の支援、登録 店精算)を株式会社トラストバンクに委託しており、館林市と一緒に登録店 のサポートを行います

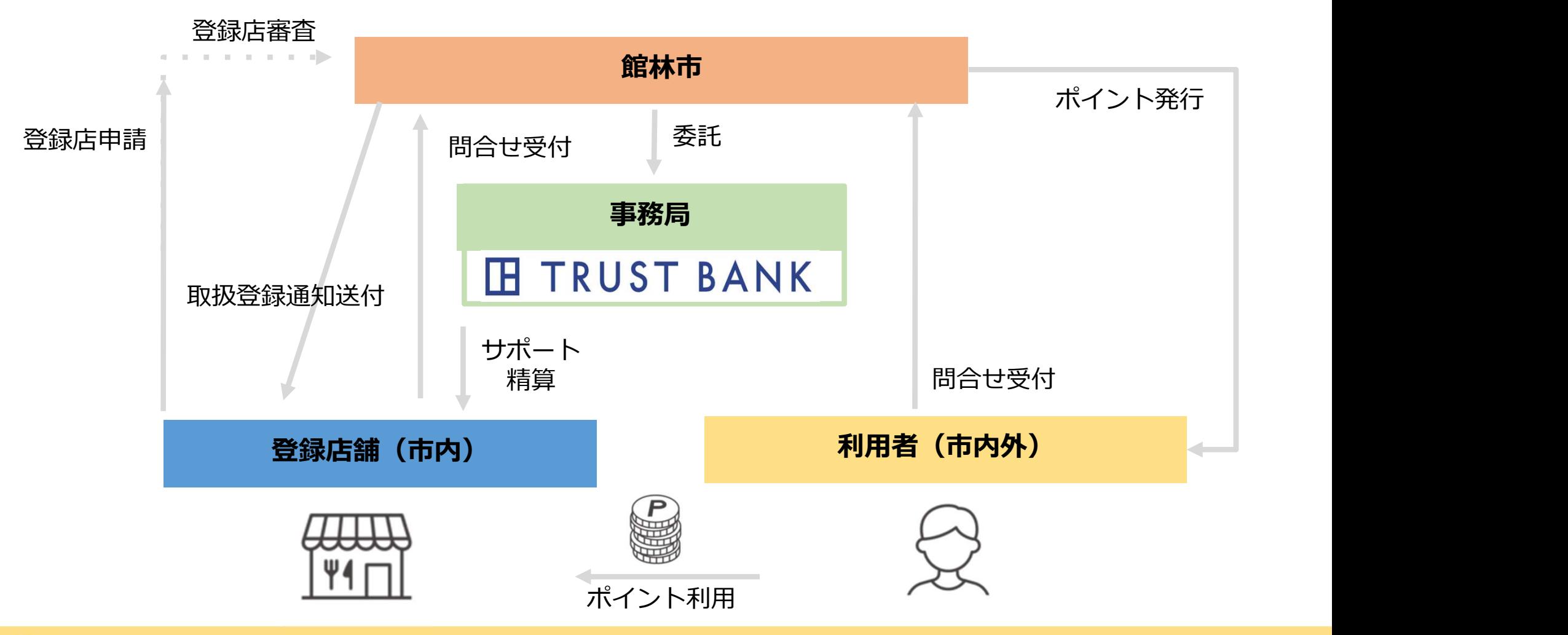

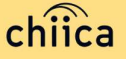

#### ぽんちゃんにPayについて

- 館林市のデジタル地域通貨は、地域通貨プラットフォームサービス「chiica/チ ーカ」(株式会社トラストバンク提供)の仕組みを利用して地域通貨の発行・管 理を行います
- 登録店舗・利用者に対し、QRコードを使った決済サービスを提供します

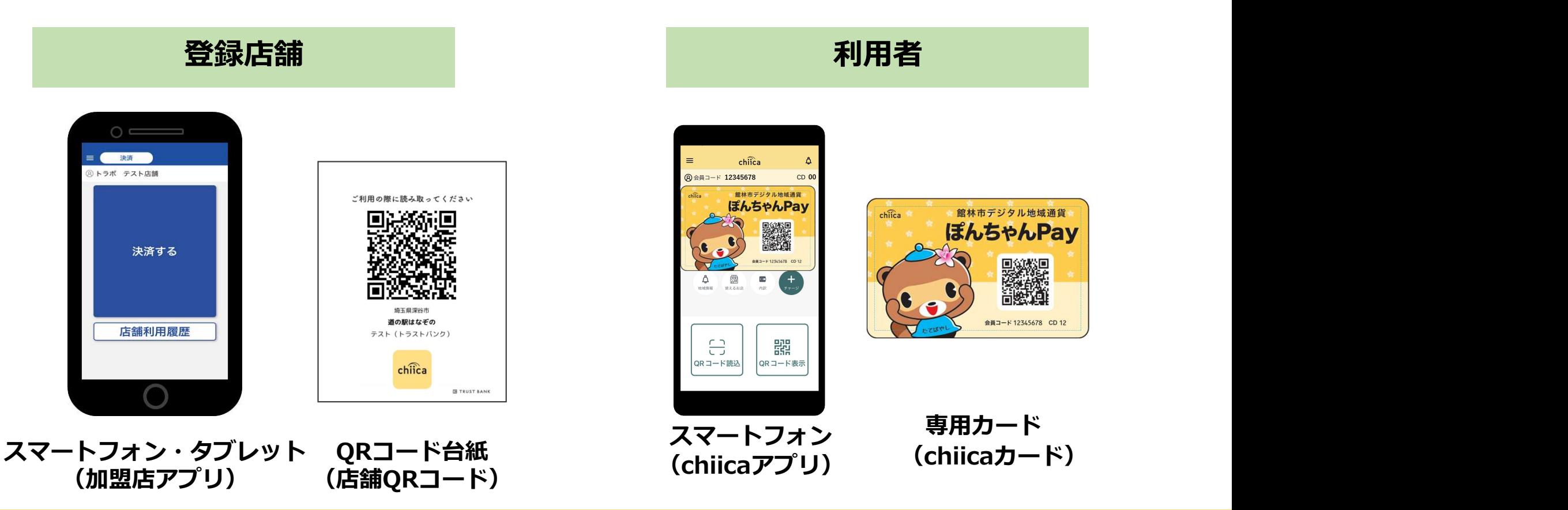

### ぽんちゃんPayのポイント決済方法について

ぽんちゃんPayのポイント決済方法は2パターンあります

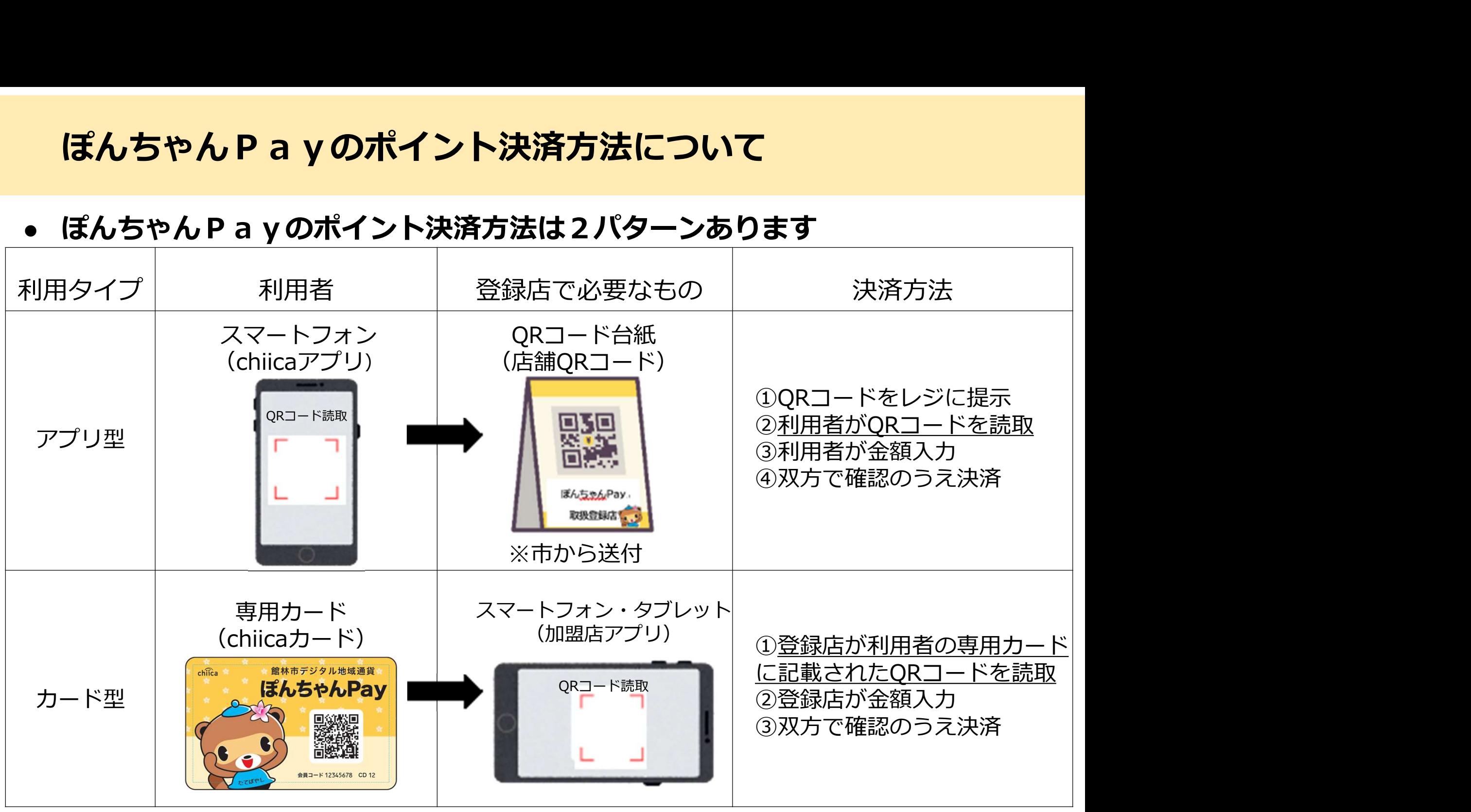

#### 登録完了までの流れ

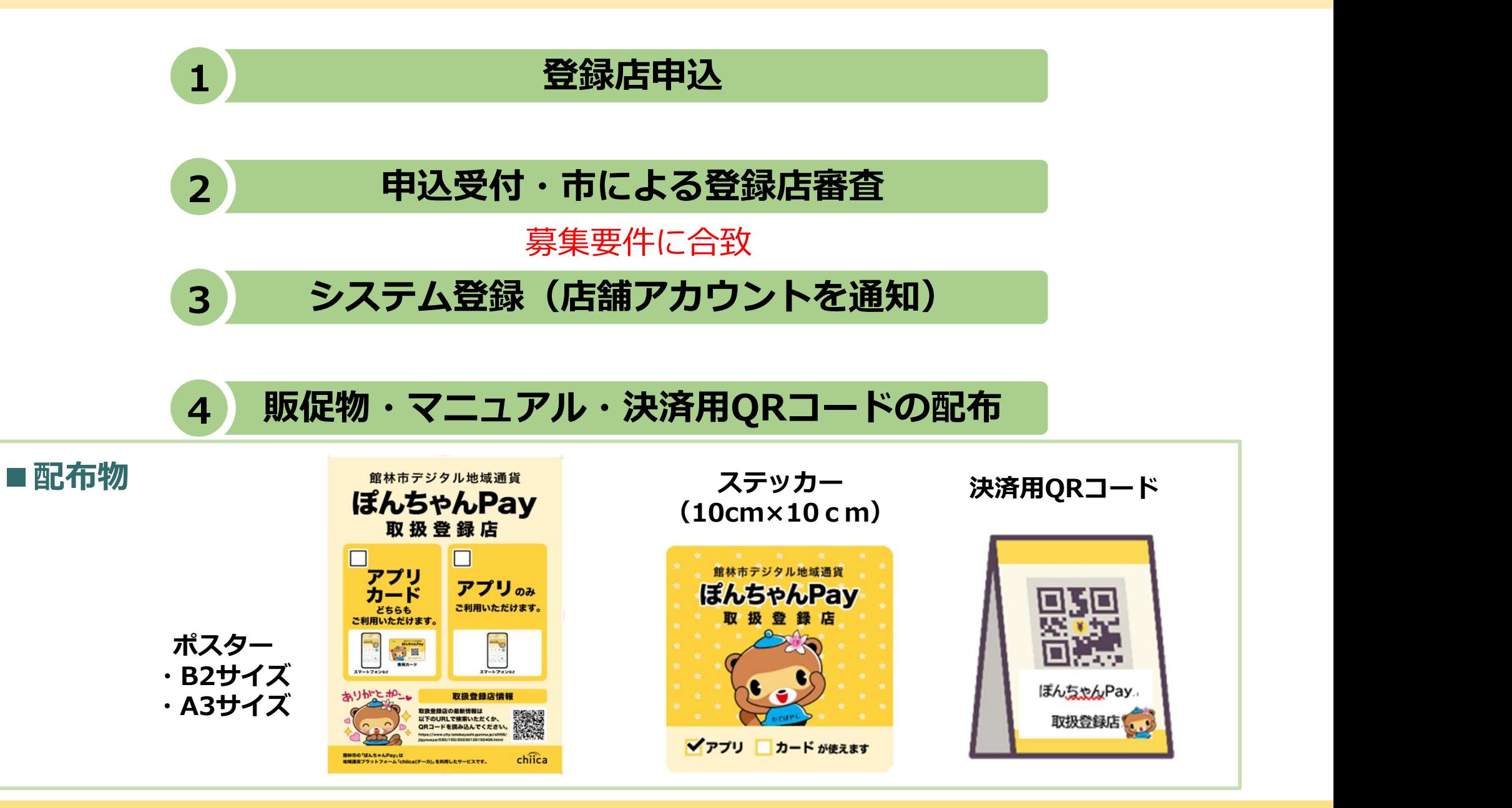

chiica

#### 利用開始までの流れ

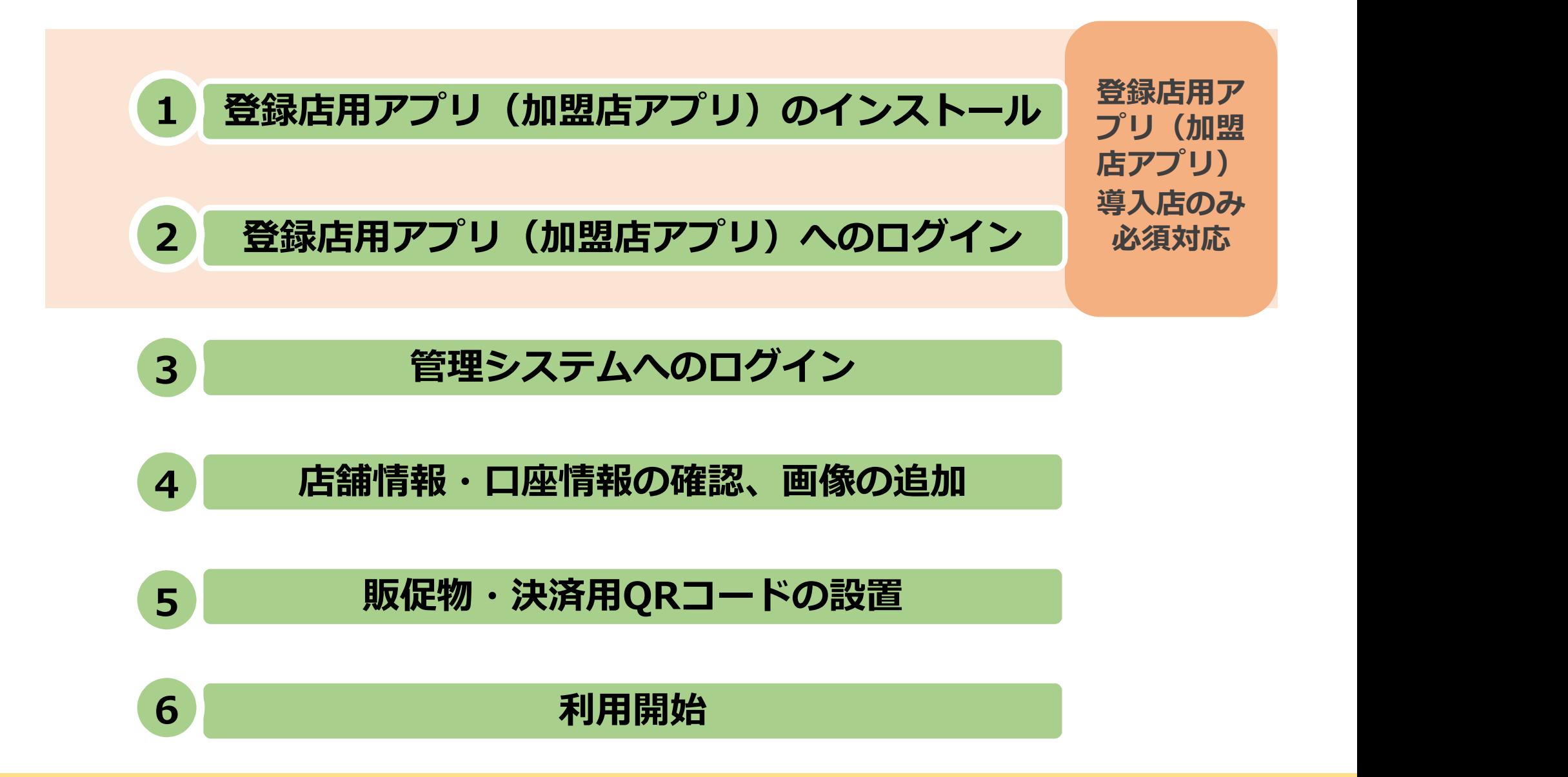

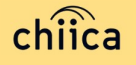

# 利用システムについて

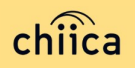

#### 登録店の使用ツールについて

- ほんちゃん P a y の管理(ポイント決算額の確認など)には、「管理システ ム」と「加盟店アプリ」の2つのツールがあります。
- ⬤ 「管理システム」「加盟店アプリ」の操作マニュアルは、登録店申請受付後に 送付または市ホームページに掲載しています。

#### すべての登録店が使用▼

#### カード型(P.7参照)の 決済が可能な登録店のみ使用▼

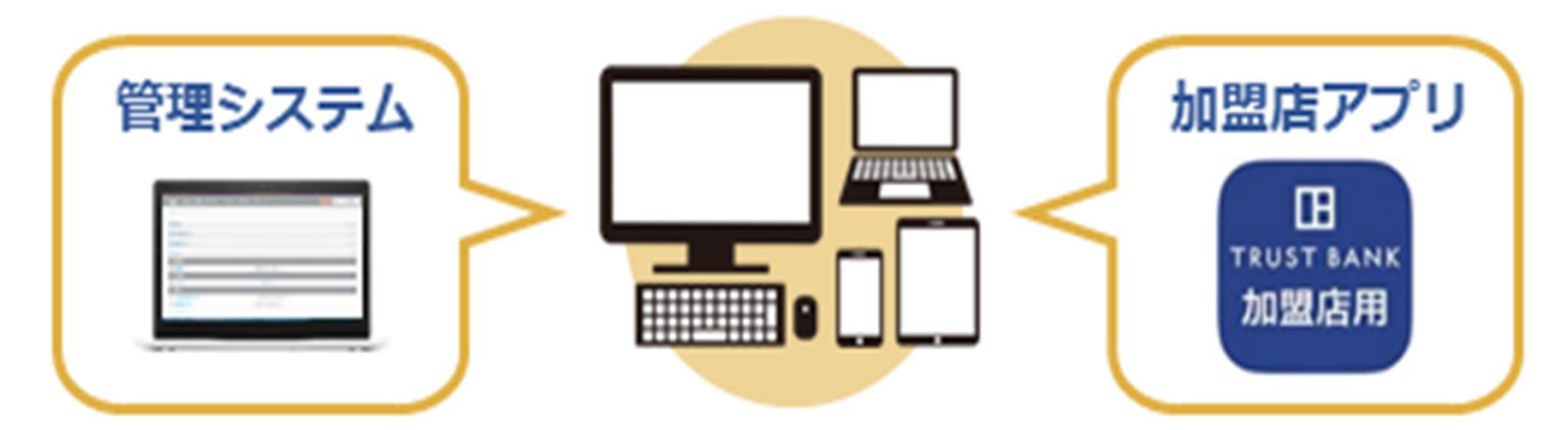

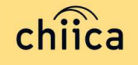

#### 登録店用アプリ(加盟店アプリ)のインストール手順

- 1) お手持ちのスマートフォンでアフリインストール画面を開く (App StoreまたはGoogle Play)
- 2 「トラストバンク加盟店」で検索
- 入手またはインストールをタップして(押す)アプリをインストール 3

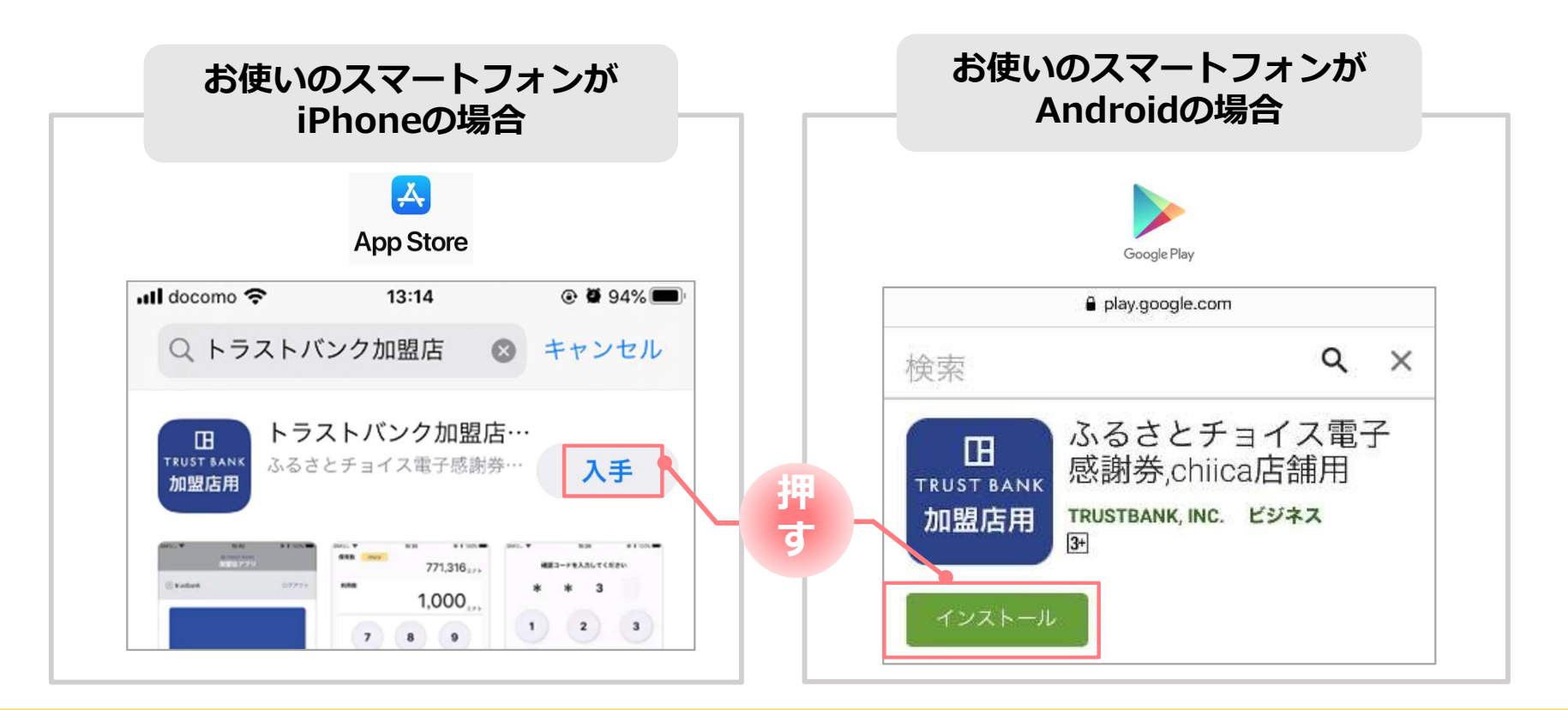

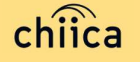

# 登録店用アプリ(加盟店アプリ)へのログイン手順 1/2<br>1 事<sup>務局での登録が完了すると、登録店様へ店舗コードを通知<br>※店舗アカウントは登録店キットと一緒に書類でも送付します</sup>

#### 1

#### 事務局での登録が完了すると、登録店様へ店舗コードを通知

※店舗アカウントは登録店キットと一緒に書類でも送付します

token@trustbank.co.jp

#### ▼メール内容

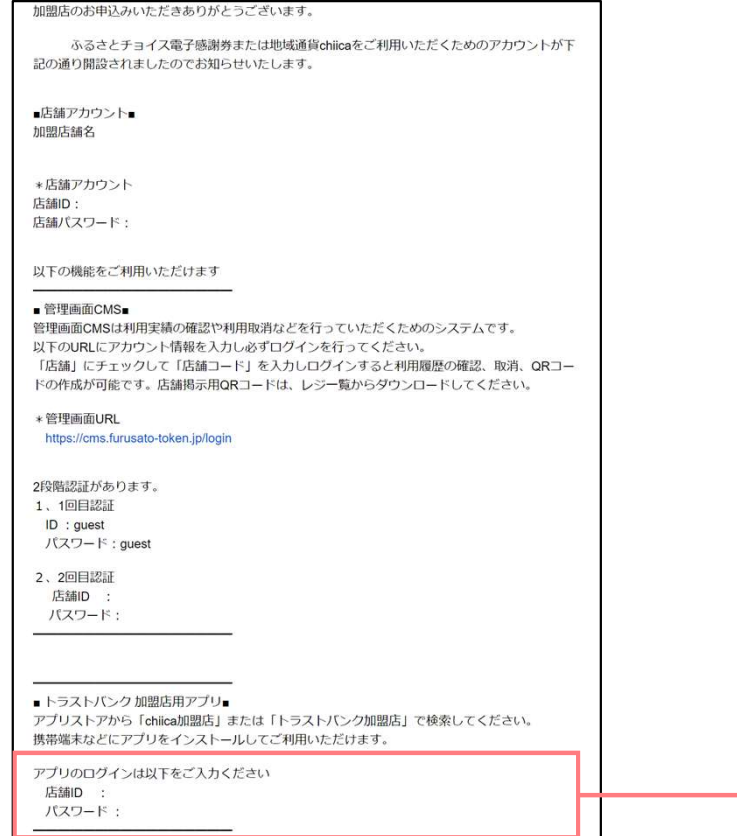

#### ▼メール送信元 ▼メールタイトル 【トラストバンク】店舗アカウント開設が完了しました 【トラストバンク】事業者アカウント開設が完了しました

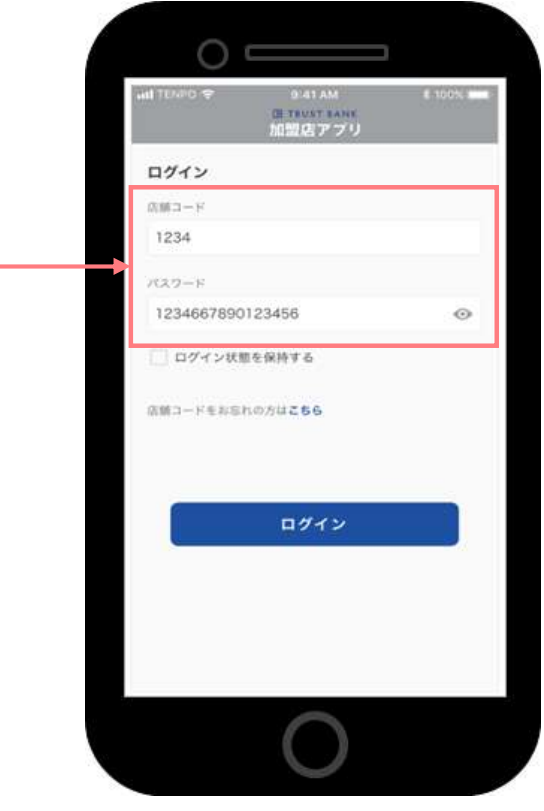

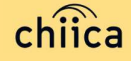

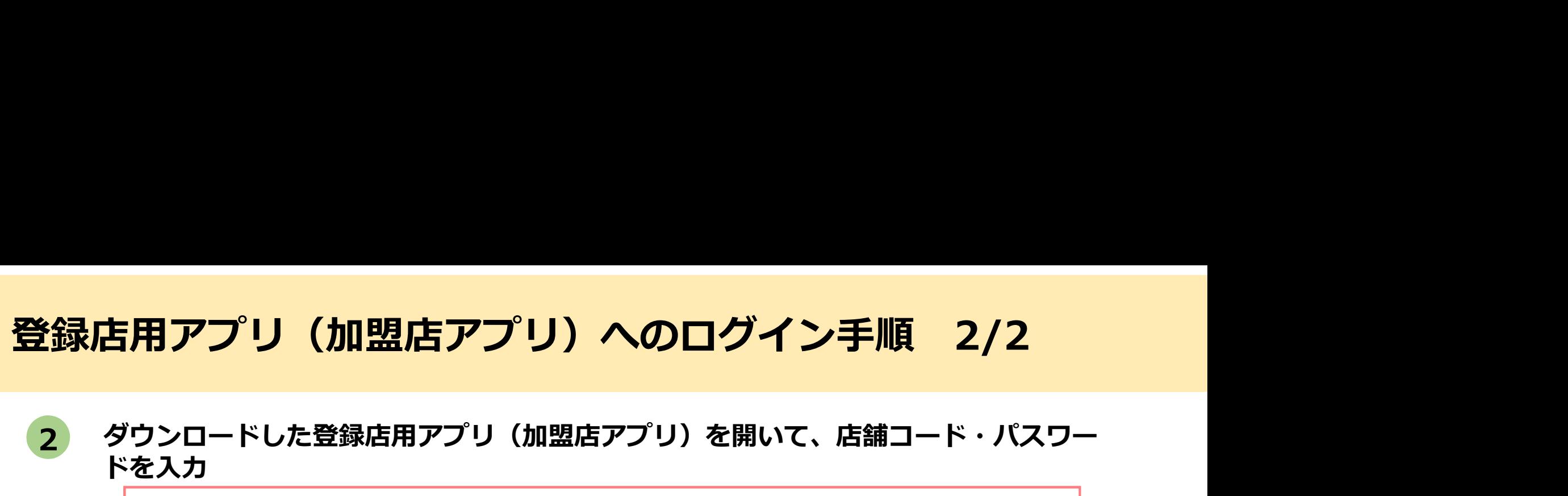

ポイント 「ログイン状態を保持する」にチェックを入れると、次回以降パスワードの入力が省略できます

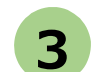

#### ログインボタンをタップして(押す)完了

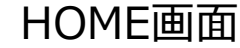

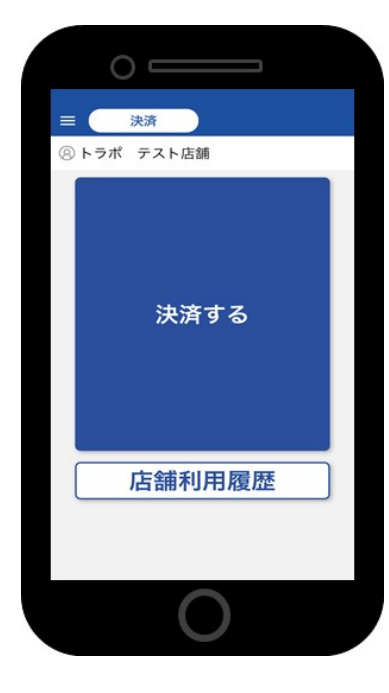

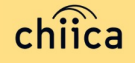

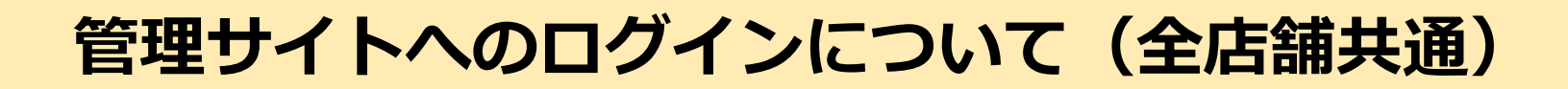

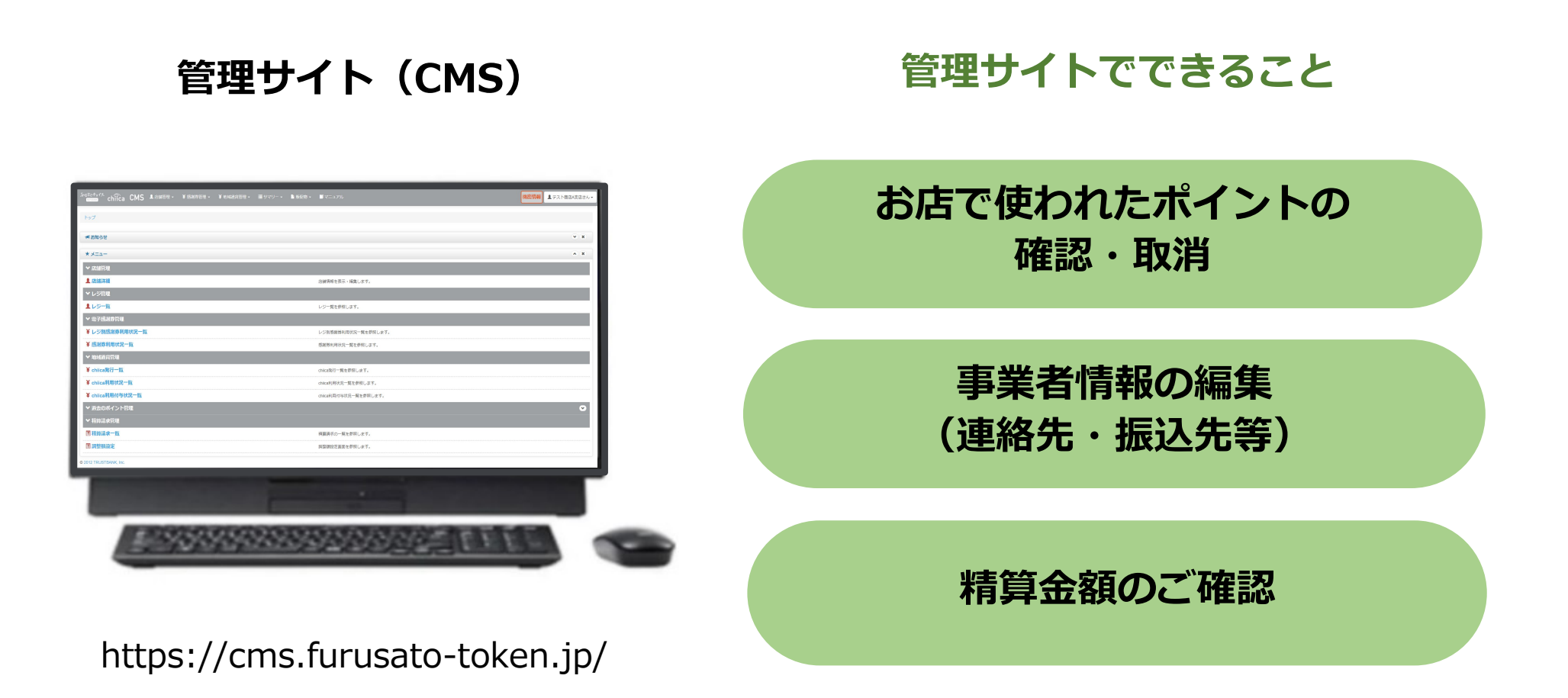

※お使いのパソコンやタブレット、スマートフォンでWebページにアクセスいただけます。専用機器 の導入は不要です

- 管理サイトへのログイン手順 1/2<br>1 アプリメニュー内 「管理サイト」 をタップするか以下のURLにアクセス<br>(パソコンやタブレット、スマートフォンからアクセス可能です) <u>1</u> アフリメニュー内「管理サイト」をタッフするか以下のURLにアクセス (パソコンやタブレット、スマートフォンからアクセス可能です) https://cms.furusato-token.jp/
	- こちらの画面(BASIC認証)が表示されたら、ユーザー名/パスワード両方に 「guest」と入力し、サインインをクリック 2

お使いのブラウザによって見た目が異なります

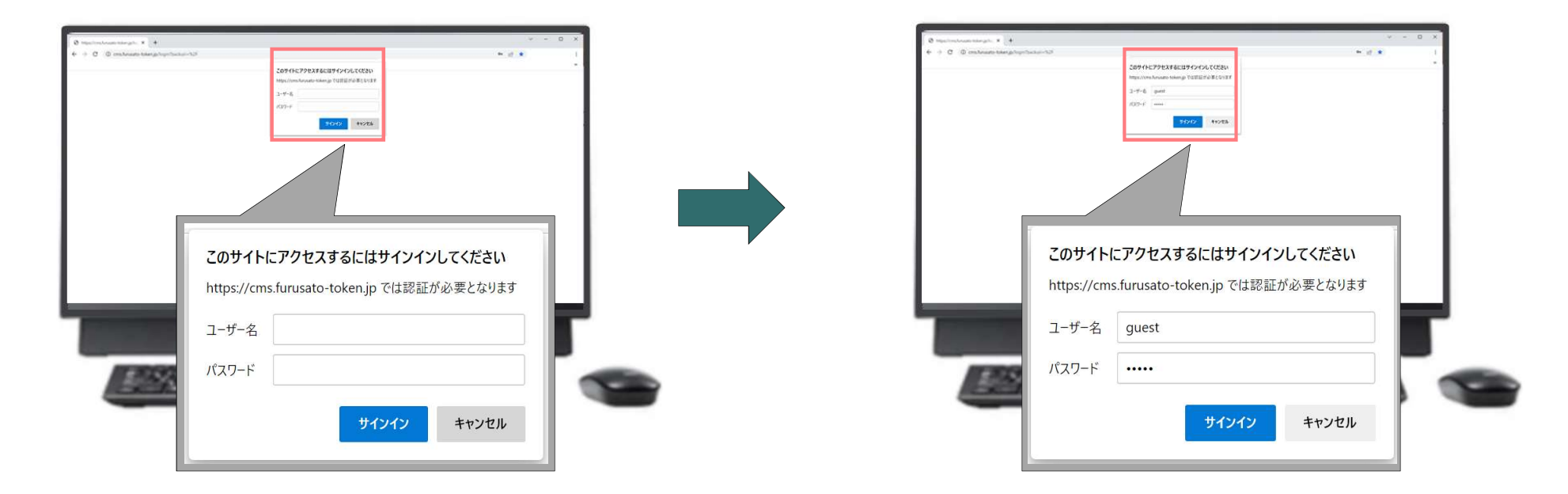

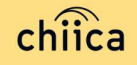

管理サイトへのログイン手順 2/2<br>3 ユーザー種別の「店舗」を選択して、ユーザー名 (店舗コード) とパスワードを)<br>てログインをクリック ユーザー種別の「店舗」を選択して、ユーザー名(店舗コード)とパスワードを入力し てログインをクリック 3

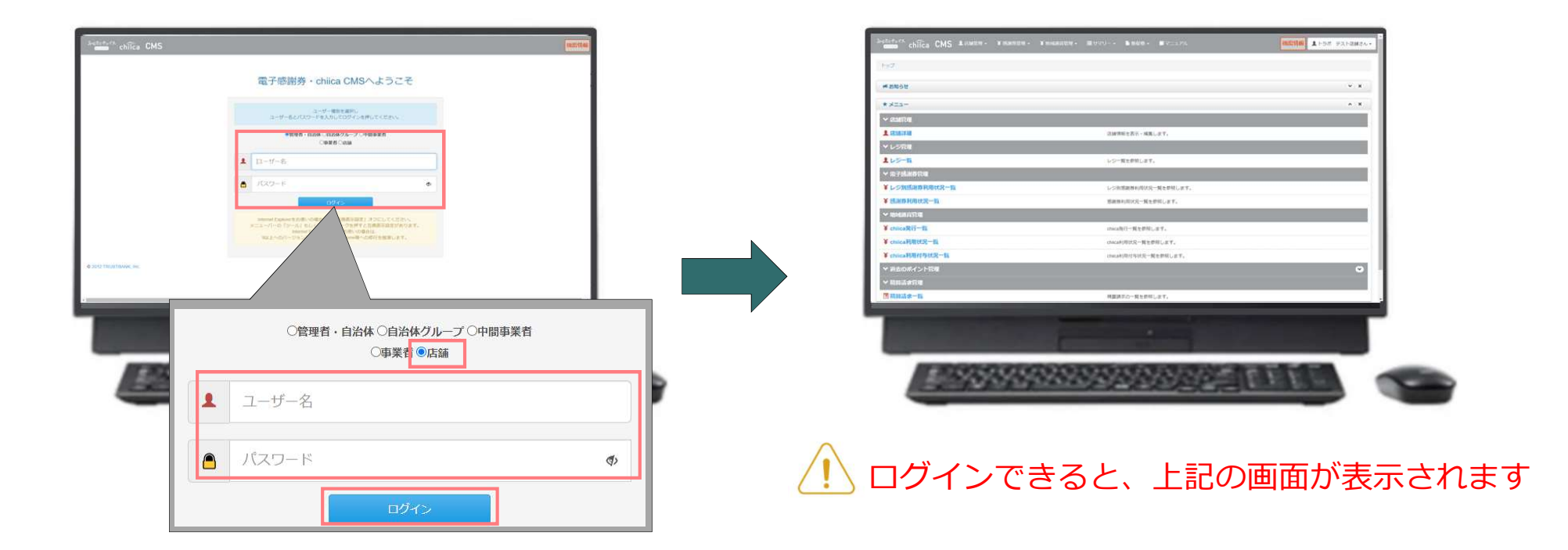

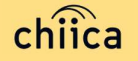

## 決済/取消方法について

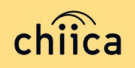

# 決済方法①:登録店用アプリ(加盟店アプリ)で読み取る方式 登録店用アプリ(加盟店アプリ)で読み<br>(推奨) 1/2<br>る」をタップ(押す)してQRコードの読み取り画面を起動

「決済する」をタップ(押す)してQRコードの読み取り画面を起動 1

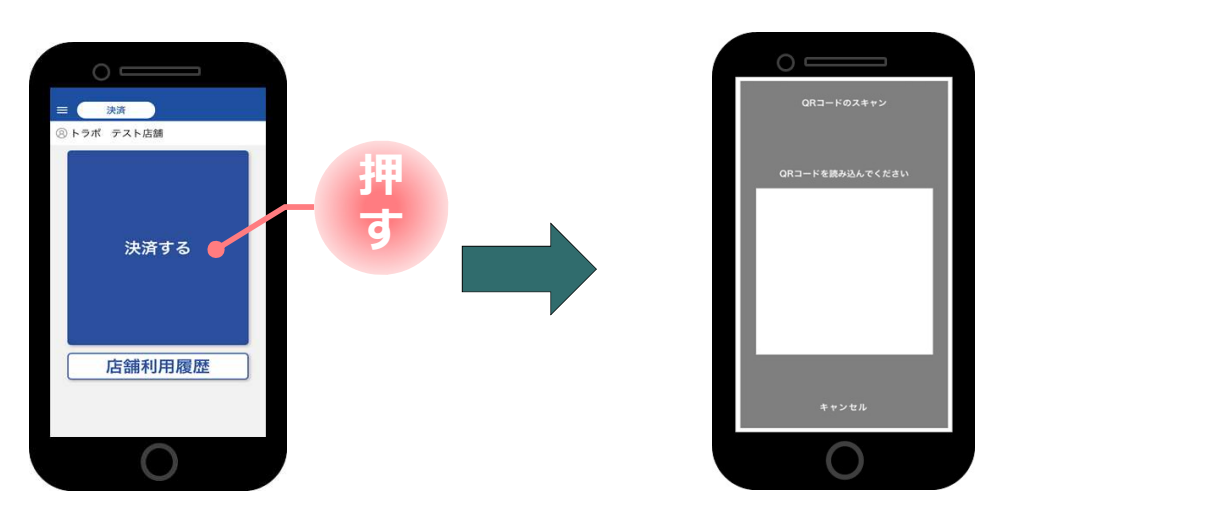

お客様に「QRコードの提示をお願いします」と伝える 2

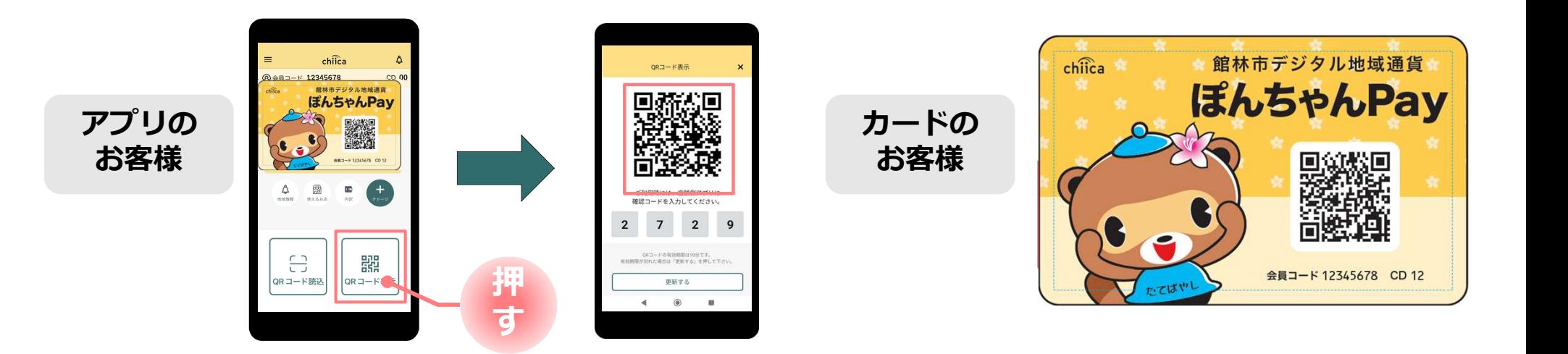

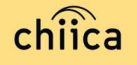

# 決済方法①:登録店用アプリ(加盟店アプリ)で読み取る方式 <mark>登録店用アプリ(加盟店アプリ)で読み</mark><br>(推奨) 2/2<br>Rコードを読み取り税込金額を入カし「決済する」をタッフ

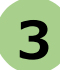

お客様のQRコードを読み取り税込金額を入力し「決済する」をタップ(押す) 3

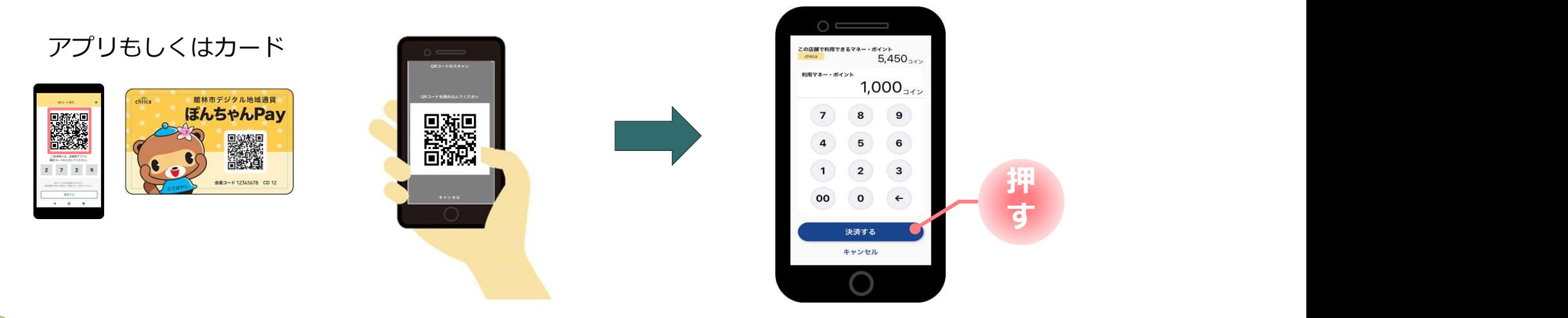

決済完了を確認(アプリ処理完了)、お店のレジで売掛処理を行う 4

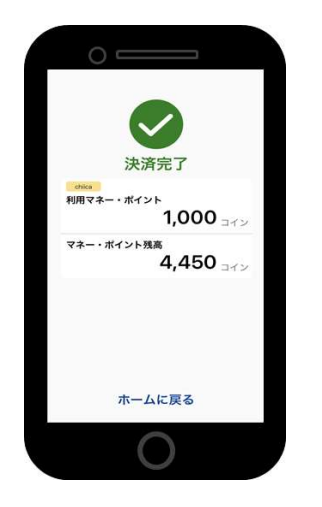

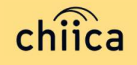

#### 決済方法②:利用者がアプリで読み取る方式

#### お客様が「店舗QRコード」を読み取り金額を入力、お店は金額を確認 1

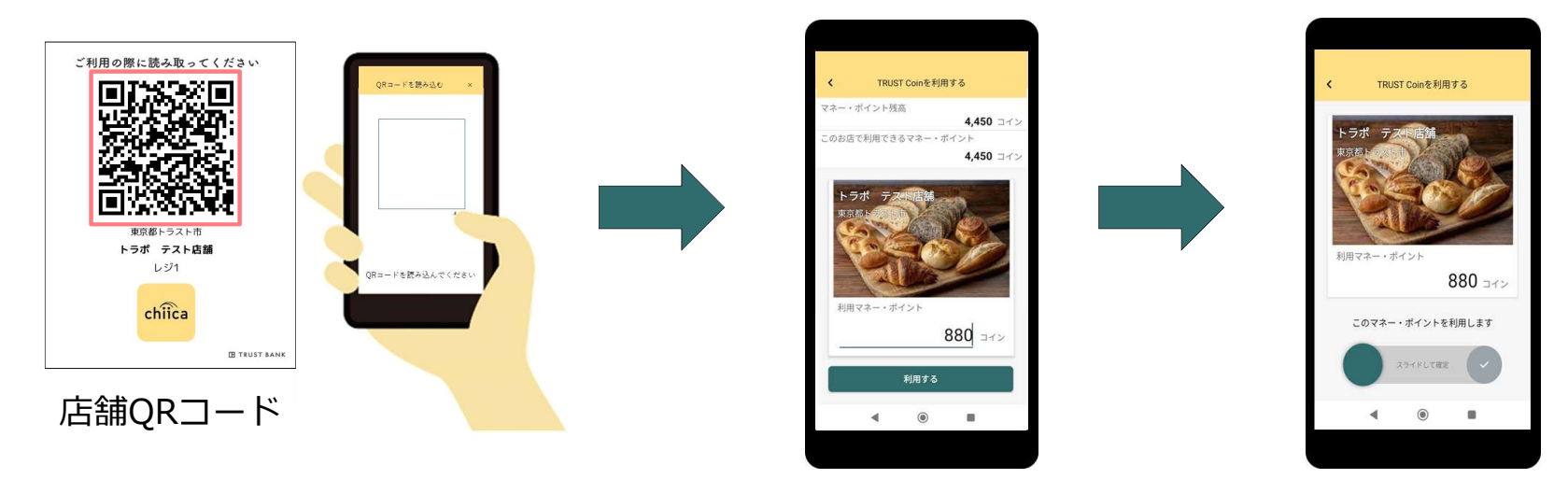

お店は、お客様が決済完了したことを確認し、お店のレジで売掛処理を行う 2

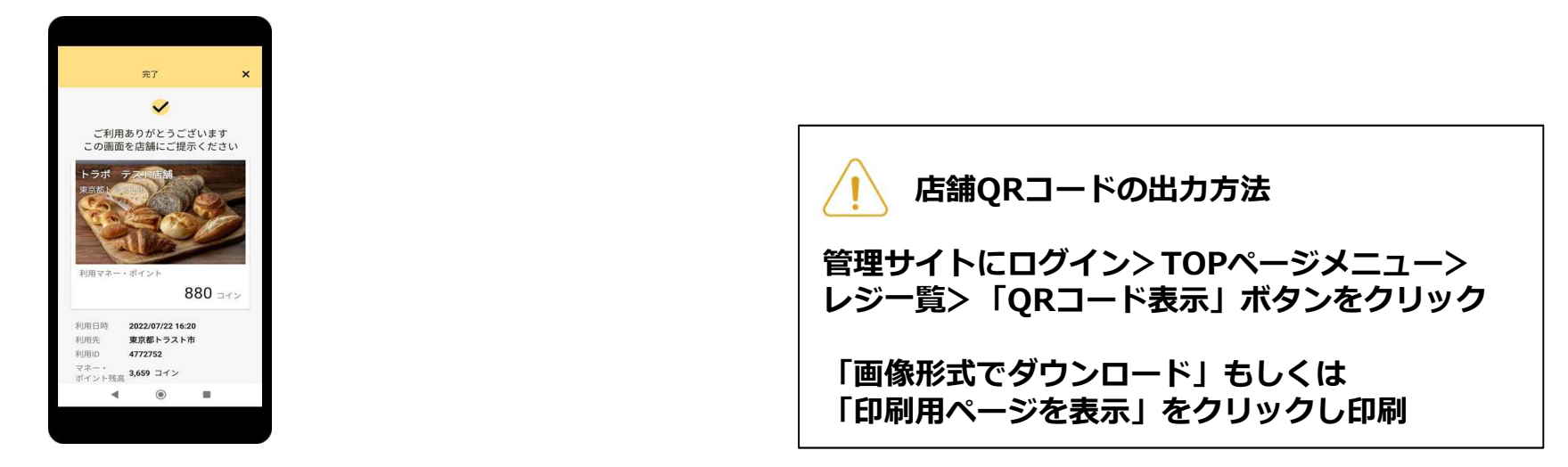

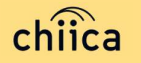

# 利用シーンの動画をご覧ください

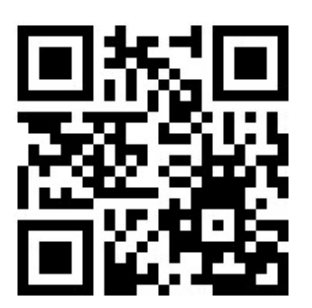

#### https://youtu.be/d3NL\_Q2Ys\_Y

※動画内で、専用カードによる登録店決済時に、登録店の方が「お客様の確 認コードを入力して確定をタップ」といったシーンがありますが、こちらは 現在不要な手続きとなっておりますので、ご了承ください。

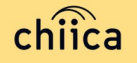

#### 利用履歴の確認方法(アプリ)

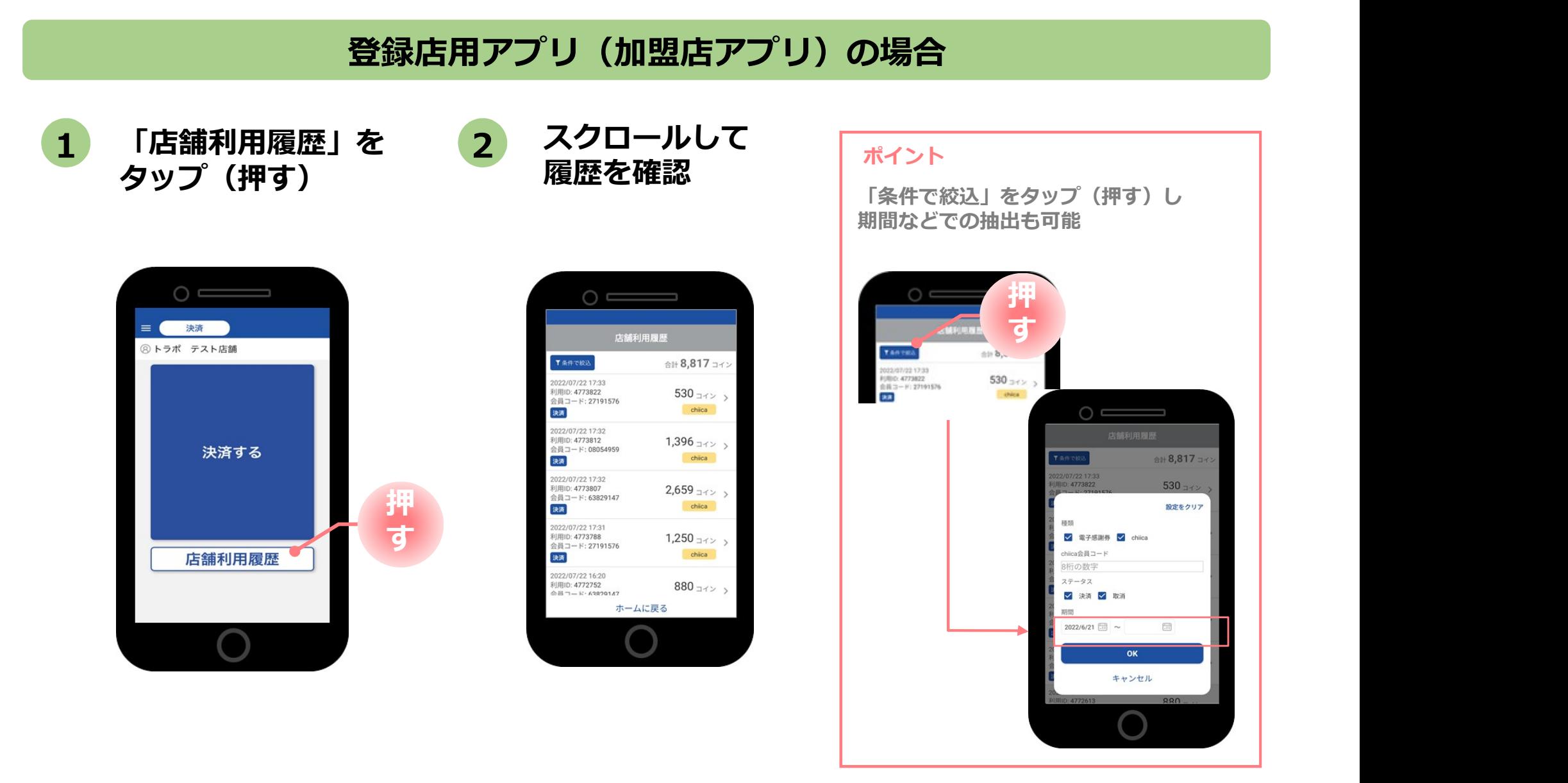

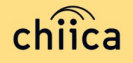

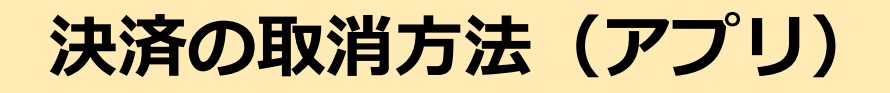

決済後、いつでもお店で決済の取消ができます

「店舗利用履歴」 2 スクロールして 3 をタップ(押す) 1 「店舗利用履歴」 2 スクロールして (3 取消したい履歴を (4 「取消」を<br>- + taxi (把す) (思想も確認) タップ(押す) 登録店用アプリ (加盟店アプリ)の場合 「取消」を <mark>4</mark> 「取消」を<br>タップ(押す) 履歴を確認

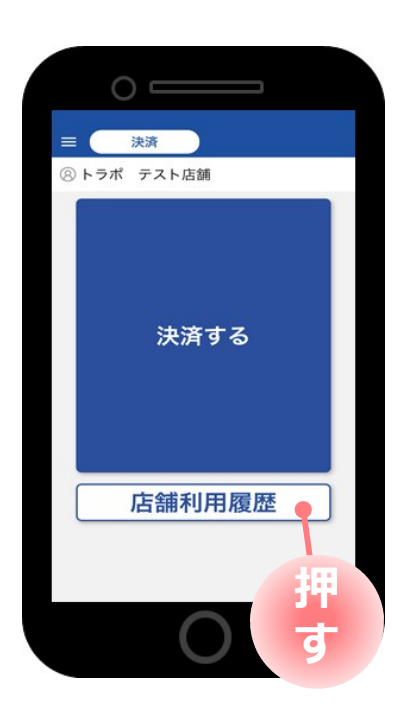

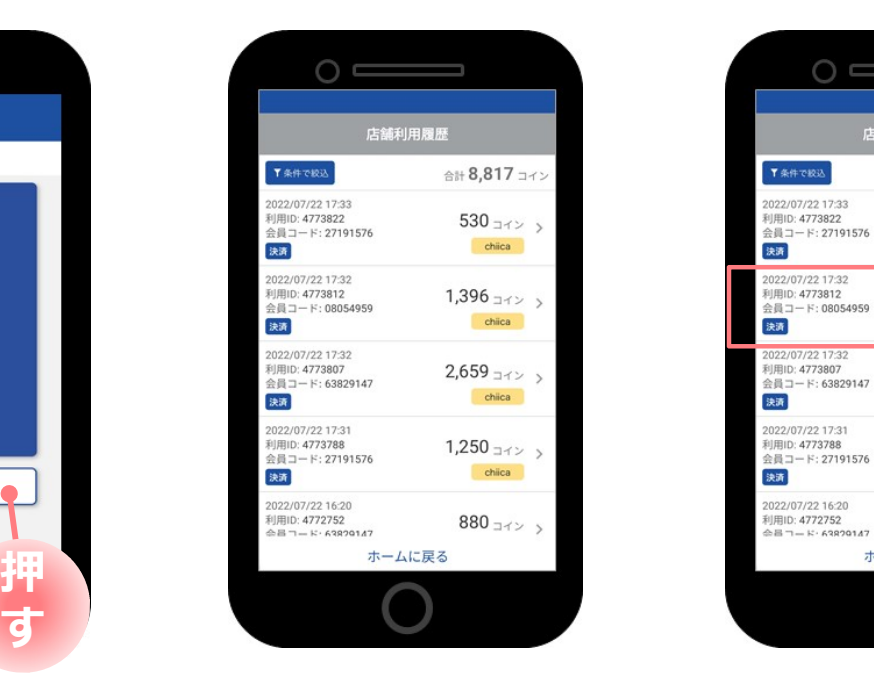

※必要に応じて 「条件で絞込」より対象の 履歴を絞り込む

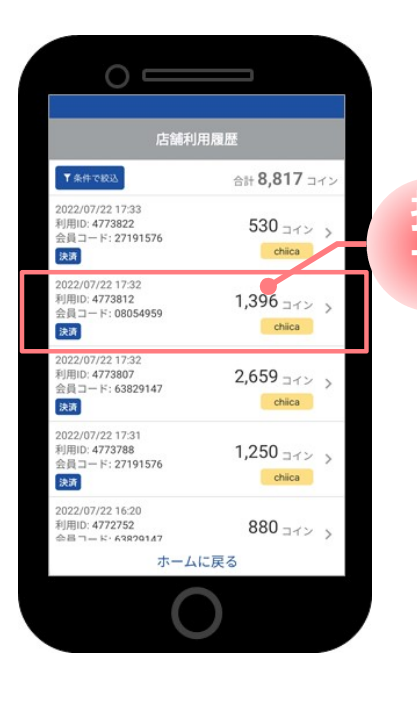

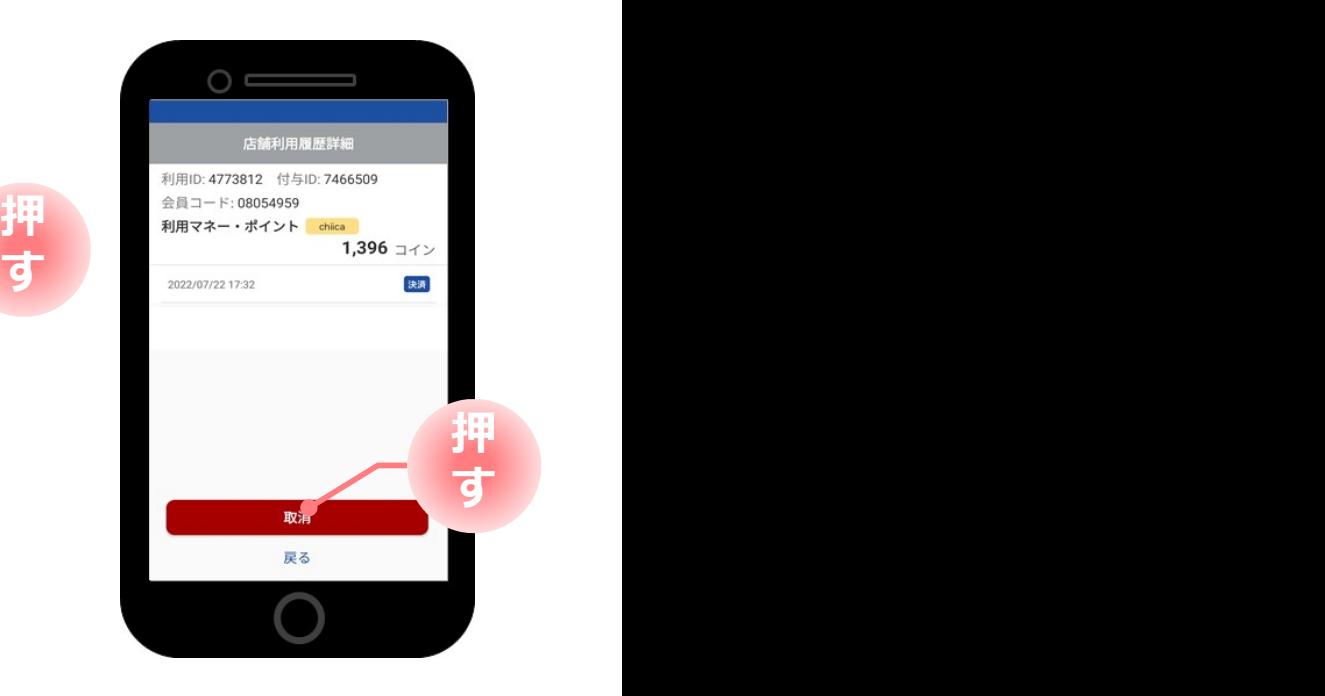

#### 利用履歴の確認方法(管理サイト)

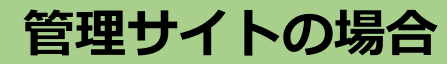

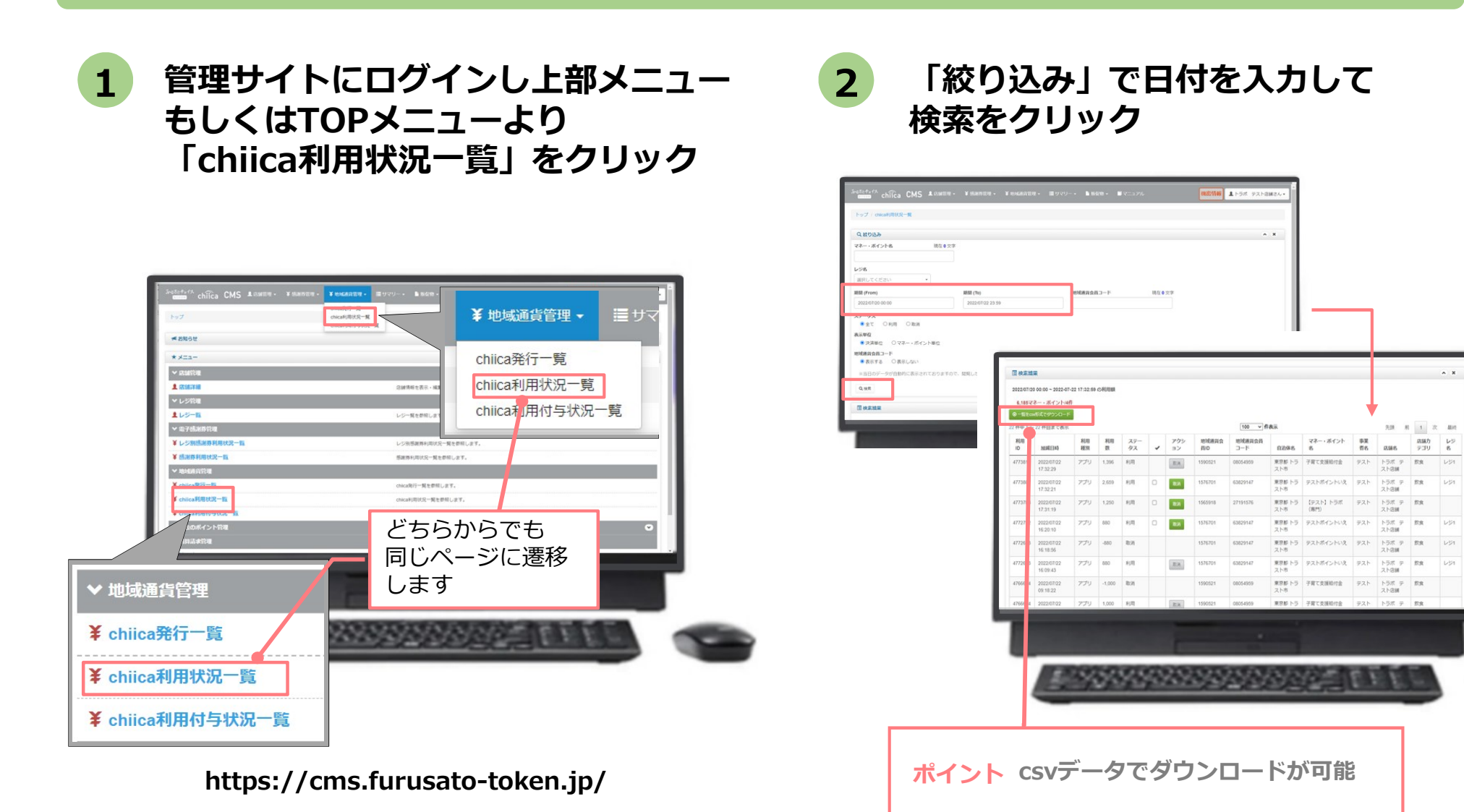

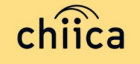

#### 決済の取消方法(管理サイト)

#### 決済後、いつでもお店で決済の取消ができます

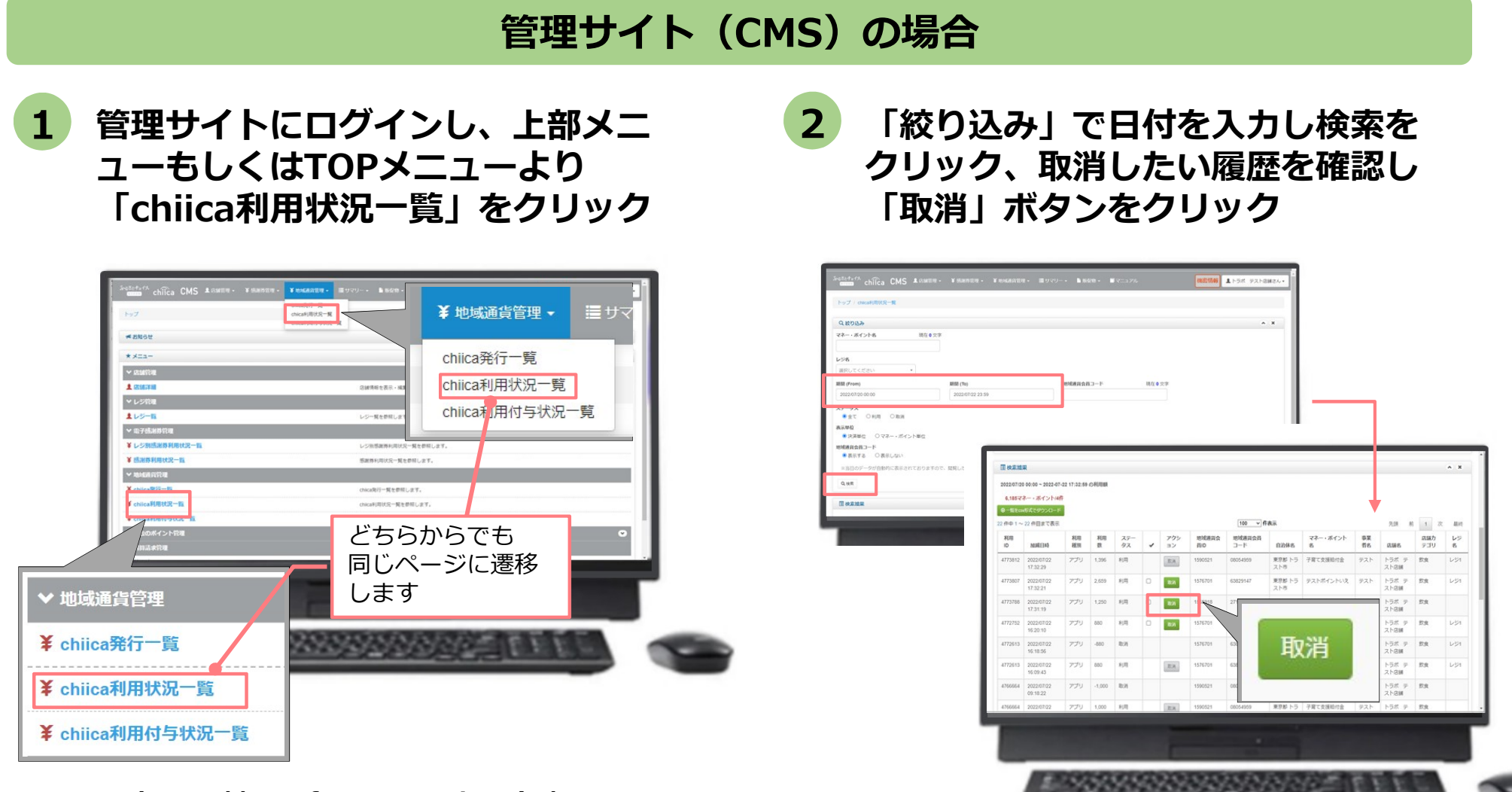

https://cms.furusato-token.jp/

chiica

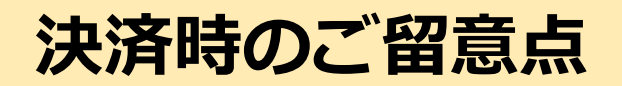

#### 決済時のご注意点

- ぽんちゃん P a y は、1ポイント = 1円で利用することが可能です
- 現金その他の決済とぽんちゃん Payの併用は可能です
- カード2枚の残ポイントで決済することも可能です。その場合、1枚ごとに登録店用ア プリ(加盟店アプリ)で決済し、レジ処理では合算した額を処理してください
- 決済額と同額をレジ処理してください(売掛金、商品券等)

#### 登録店用アプリ(加盟店アプリ)使用のご注意点

- 店舗コードとパスワードは、大切に保管してください
- 登録店用アプリ(加盟店アプリ)を「ログアウト」すると、再度ログインの操作が必要で す。来店時の接客をスムーズにするためログイン状態にしてください

#### 決済時にエラーがでたら・・・

- Wi-Fi接続やスマホの電波環境を確認してください
- スマートフォンを再起動してください
- 店舗利用履歴を確認し、決済が完了したか必ず確認してください
- 決済の履歴がない場合は、再度決済を実施してください
- 上記で解決しない場合は、地域通貨での決済を中止し現金等の決済を促してください

#### ぽんちゃんPayで決済できないモノ・サービス

- ⬤ 通貨を単に現金化すること及びこれに類する行為 (不動産、商品券、ビール券、図書カード、切手、印紙、プリペイドカード等 換金性の高いもの)
- ⬤ 宅配業者による代金引換、コンビニエンスストアでの収納代行等、取扱い登 録店以外の事業者への支払いが可能となるもの
- ⬤ 各登録店が指定するもの
- ⬤ その他公序良俗に反するもの

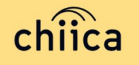

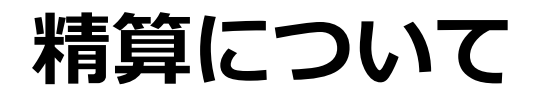

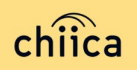

#### 精算金額の確認方法

#### 精算金額は、管理サイト(CMS)よりご確認いただけます

1 営埋サイトにロクインしTOPメニュ 2 直近の締め日の精算金額か ーより「精算請求一覧」をクリック

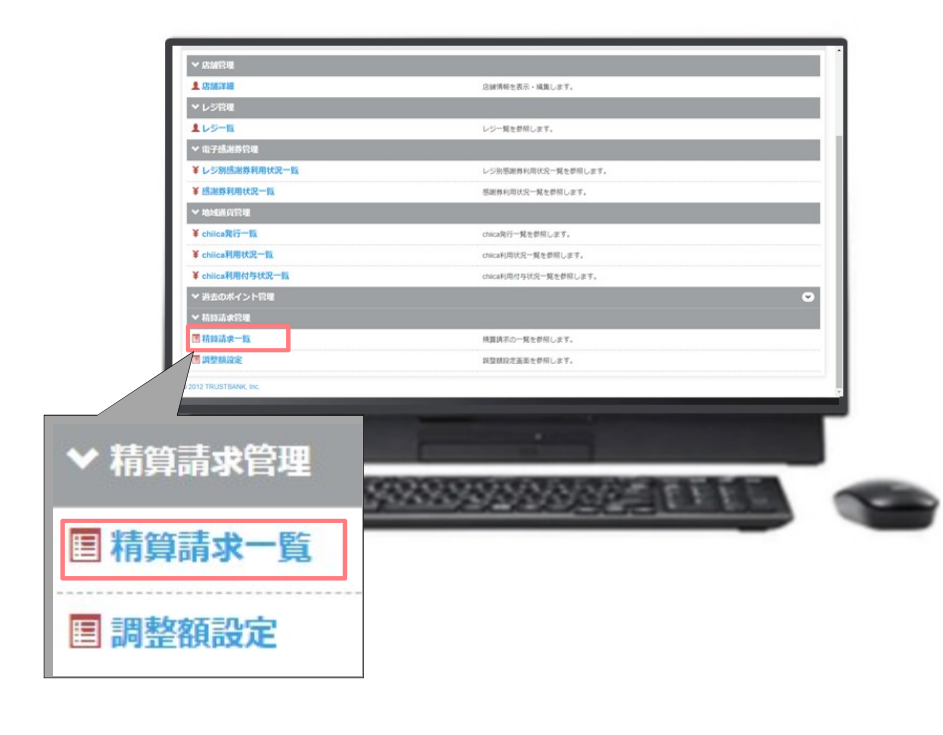

#### https://cms.furusato-token.jp/

直近の締め日の精算金額が表示 される

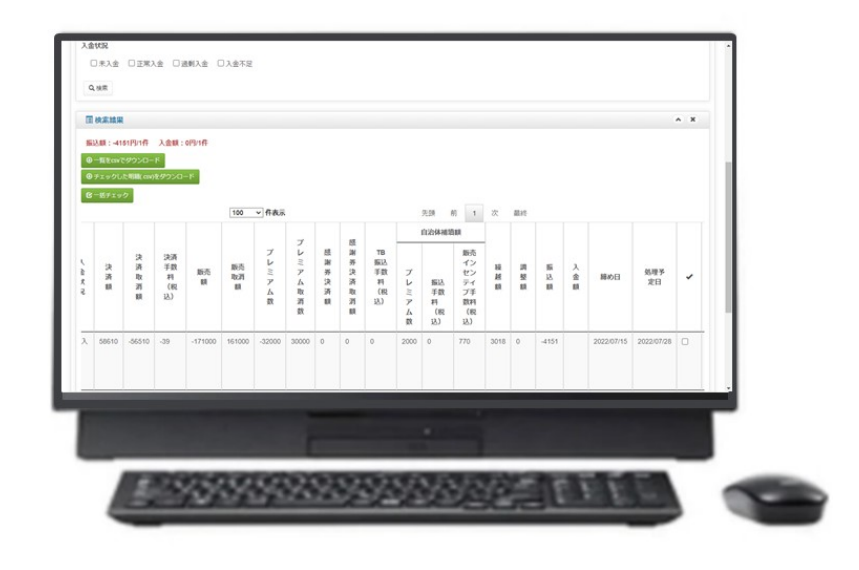

#### ポイント しゅうしゅう しゅうしゅうしょう しゅうしゅうしょう

- ・絞り込み条件を変更することで過去の 精算金額が表示されます
- ・csvデータで利用明細のダウンロードが できます

#### 精算時のご留意点

#### 精算は月1回行います (毎月末日締め)

※1か月の精算金額が10,000円に満たない場合は、翌月の精算に繰り越すものとし、 最大3か月間繰り越すものとします

- 締め日から5営業日前後にお振り込みいたします ※十日祝日や年末年始を挟む場合などは、スケジュールが異なる場合があります
- 申込時にご入力いただいた指定口座へ振り込みを行います
- 振込人名義は「カ)トラストバンクチイキツウカジムキョク」です
- ⬤ 指定口座に不備がありお振り込みができない場合は、次回以降の締め処理にて対応と させていただきます
- お振り込み完了後「振込完了通知」メールをお送りいたします
- ⬤ 利用額明細は「登録店用アプリ(加盟店アプリ)」または「管理サイト(CMS)」で ご確認ください

※管理サイトより、csvデータで利用明細のダウンロードが可能です

⬤ 書面による振込通知書の送付は行いません

#### 取扱い登録店の申請について

- 市ホームページ記載の館林市デジタル地域通貨登録店利用規約をご一読のうえ申請手続 <mark>とい登録店の申請について</mark><br>市ホームページ記載の館林市デジタル地域通貨登録店利用規約をご一読のうえ申請手続<br>きをお願いします。 市ホームページ▼<br>お手元に換金振込先通帳をご用意のうえ、申請手続きをお願いします。 <sup>5888</sup>888888888888888<br>子申請を利用する場合】
- お手元に換金振込先通帳をご用意のうえ、申請手続きをお願いします。

#### 【電子申請を利用する場合】

- 次のQRコードを読取のうえ、専用の申請フォームから必要事項を入力して申請▼ (外部リンク先の「ぐんま電子申請システム」にアクセスします。 青枠で囲まれた「利用登録せずに申し込む方はこちら」をクリックし、 申請手続きにお進みください。)
- 【申請書(紙)を提出する場合】

 $chi<sub>c</sub>$ 

 館林市デジタル地域通貨「ぽんちゃんPay」登録申請書と換金振込先通帳のコピーを提出 館林市デジタル地域通貨「ぽんちゃんPay」登録申請書:商工課窓口にて配布または市ホ ームページに掲載

提出方法:直接窓口、又は郵送、メールで商工課商業振興係へ

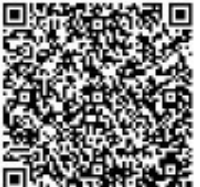

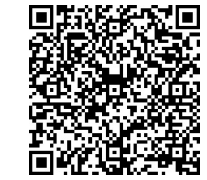

# よくあるご質問

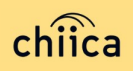

#### よくあるご質問①(登録店向け)

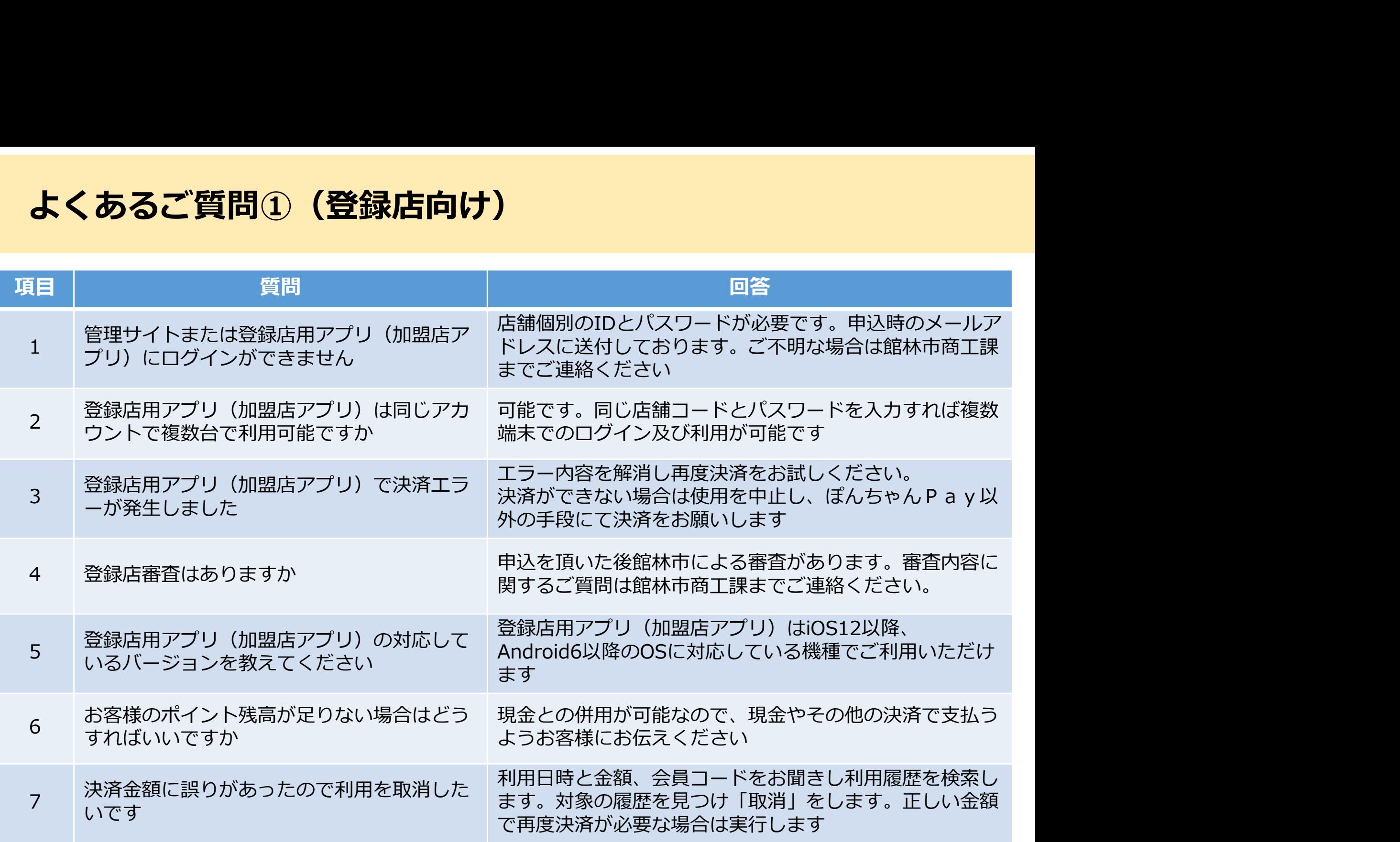

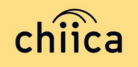

### よくあるご質問②(利用者向け)

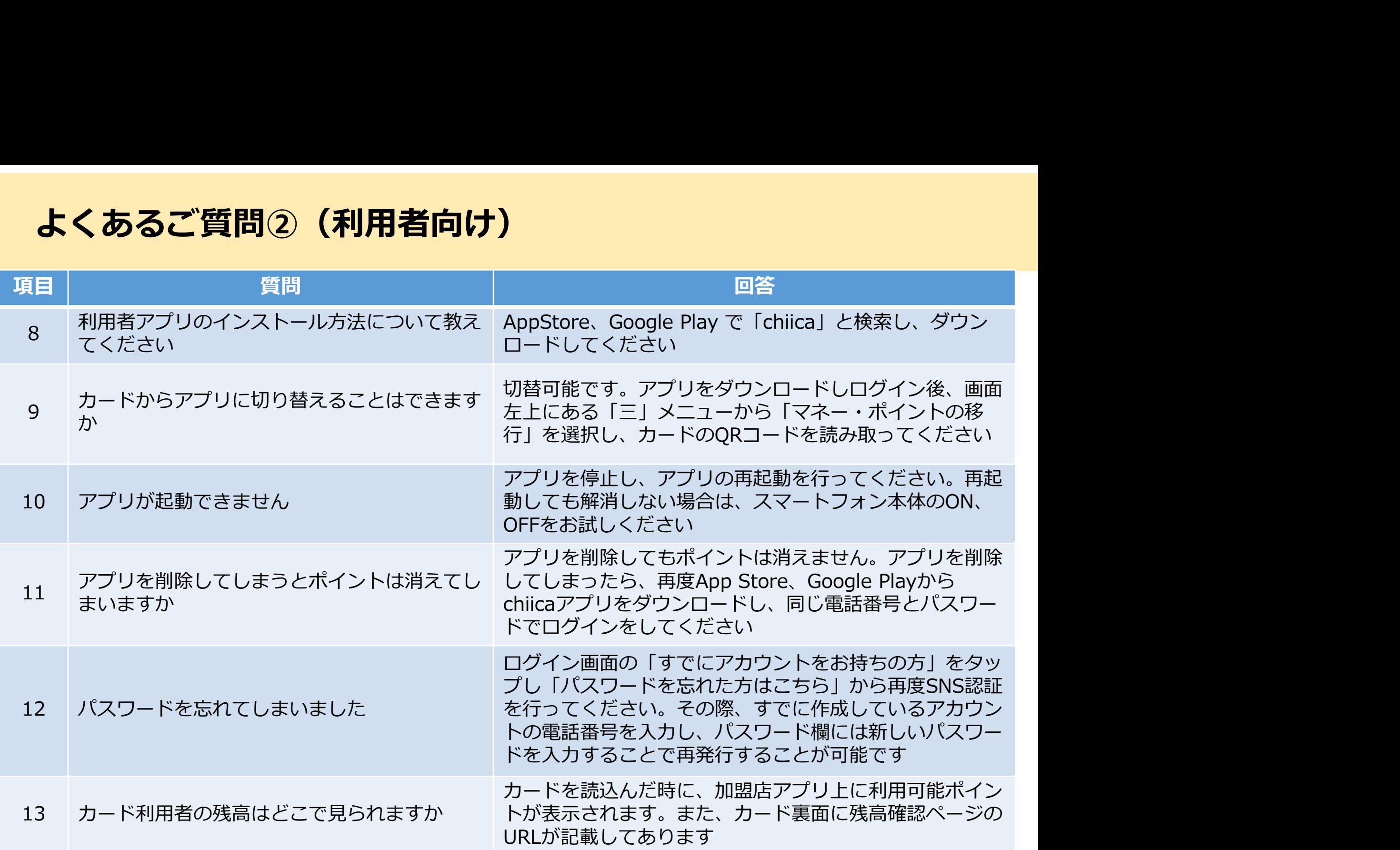

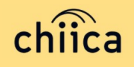

# よくあるご質問3 (ぽんちゃん Pay)

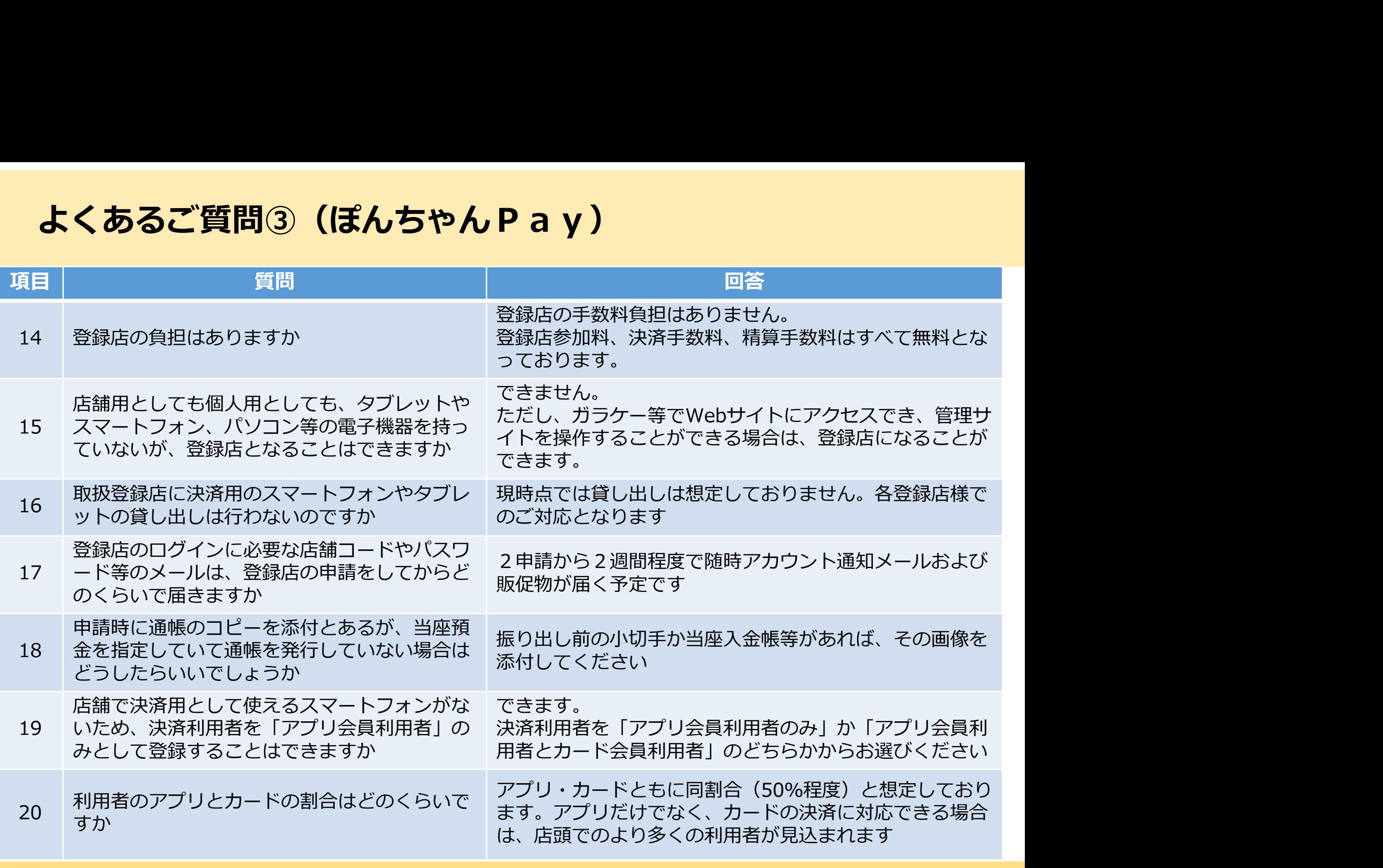

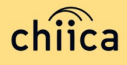

#### よくあるご質問④(館林市金券)

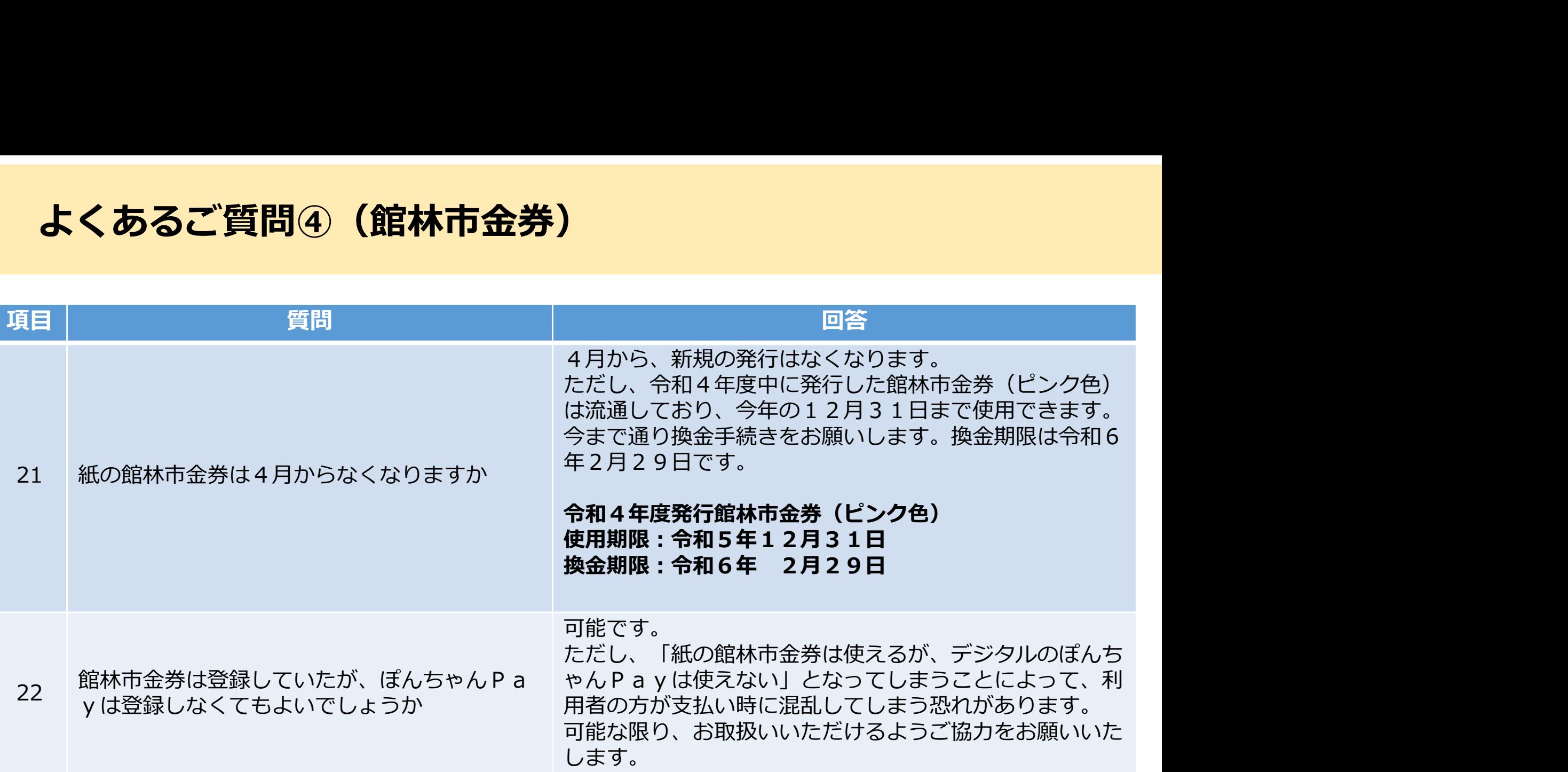

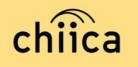

#### お問い合わせ先

#### ぽんちゃんPayに関するお問合せ先

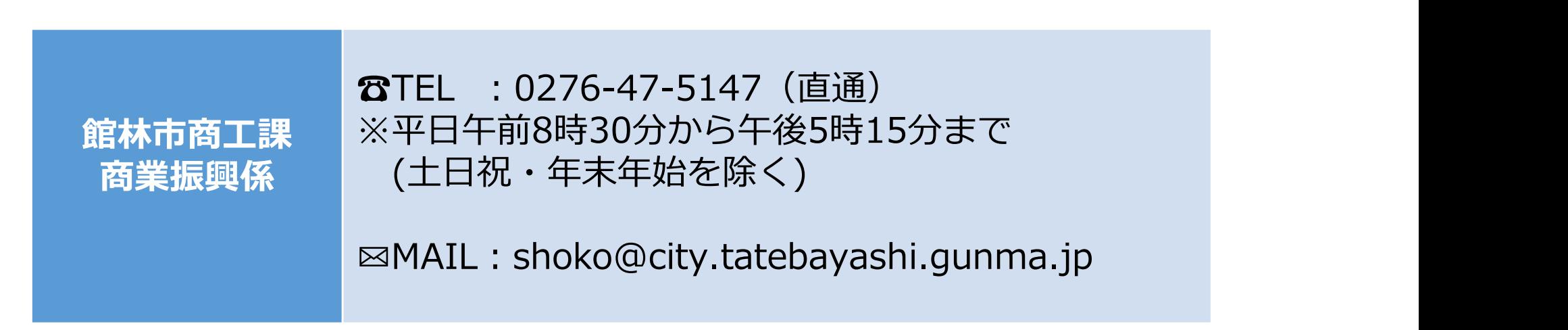

※お問い合わせの内容によっては回答にお時間をいただくこともございます

#### ● カードやアプリのシステムに関するお問い合わせ先

chiica事務局 | ロお問合わせフォーム: https://chiica.jp/

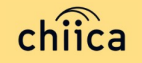